# **UBCevents** User Guide

Version 2.0 Updated May 2011

## **Table of Contents**

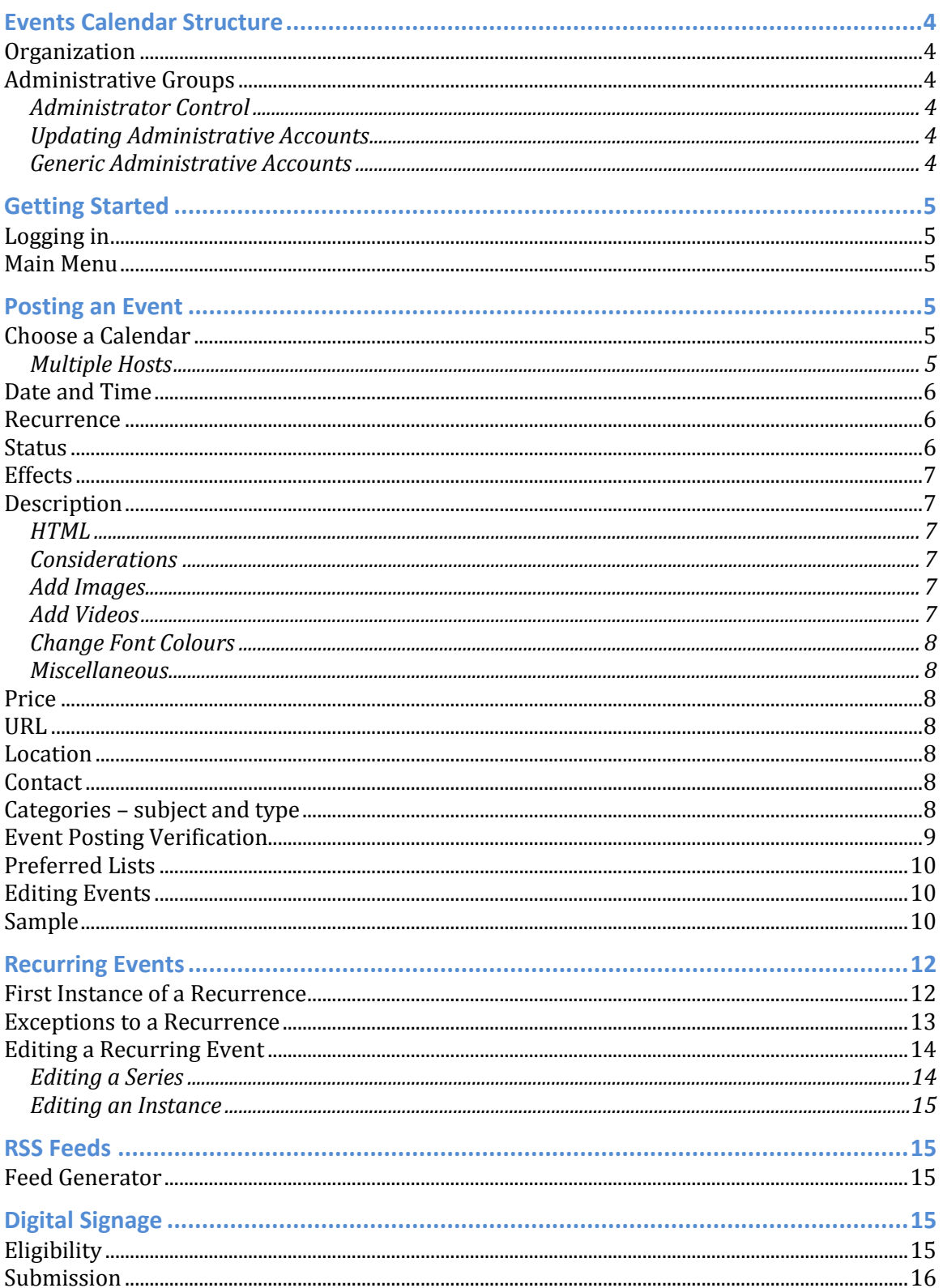

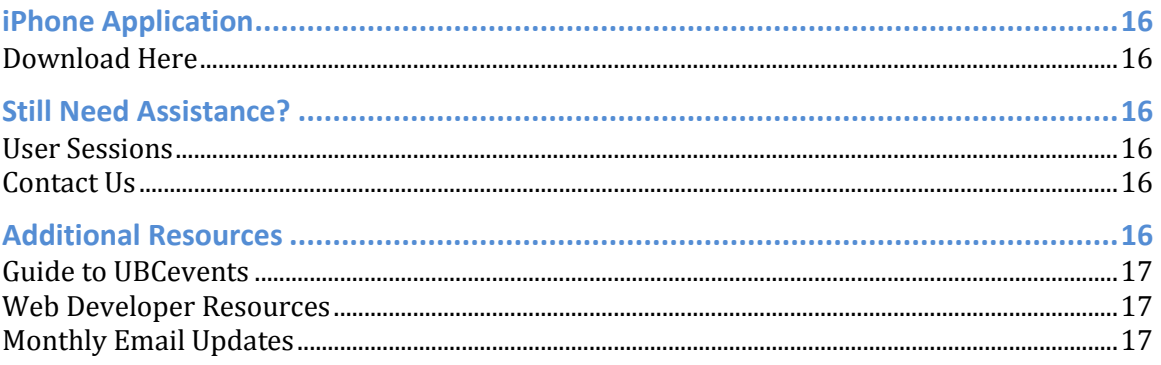

## **Events Calendar Structure**

#### **Organization**

*UBCevents* is composed of hundreds of mini-calendars, each corresponding to a specific organization at UBC. All events for a particular organization can be posted within its own calendar. This allows each unit to have complete control over its own calendar. This format enables *UBCevents* users to easily find events hosted by a specific organization by clicking on the ['Find an Event Provider'](http://www.calendar.events.ubc.ca/cal/calendar/showPublicCals.rdo;jsessionid=7BD9976F2E88D4DB78AD0FAF673B9A52) link on the *UBCevents* homepage.

#### **Administrative Groups**

Each organization's calendar has a limited number of administrators. They have the ability to add, edit and (if need be) delete events in their respective calendar. Please contact your organization for a list of accredited administrators.

#### **Administrator Control**

Occasionally, there will be requests for access to already existing *UBCevents* calendars. In these cases, the *UBCevents* team will verify the legitimacy of this new user by assessing his or her position and department. If there is any ambiguity, we will request your approval before creating any new administrative accounts. If you have any concerns, please let us know how you would like administrative requests to be approached.

#### **Updating Administrative Accounts**

Please notify the *UBCevents* team at [info.events@ubc.ca](mailto:info.events@ubc.ca) of any necessary updates to your calendar"s administrative accounts. With frequent turnovers, it is in your organization"s best interests to keep your calendars up-to-date with current administrators.

#### **Generic Administrative Accounts**

A generic CWL account for an organization allows for efficient use and transferring of administrative accounts among the members of your organization. This option would be suitable for organizations whose administrators:

- (i) do not have CWL log-ins or
- (ii) have more than one turnover per year.

#### A generic CWL login can be created here:

[https://www.cwl.ubc.ca/SignUp/cwlsubscribe/SelfSubscribeIndex.do.](https://webmail.exchange.ubc.ca/owa/redir.aspx?C=dd4669f0d8404ec3abbeb70e1e7610db&URL=https%3a%2f%2fwww.cwl.ubc.ca%2fSignUp%2fcwlsubscribe%2fSelfSubscribeIndex.do) Select a "Basic" account when you are given the option to select an account type. Be sure to secure the new CWL username and password in a familiar location as the *UBCevents* team will not have any records of that information.

## **Getting Started**

#### **Logging in**

Scroll to the bottom of the *UBCevents* homepage [\(www.events.ubc.ca\)](http://www.events.ubc.ca/). On the bottom left corner, click the "CWL Login" button. Enter your CWL username and password to access your administrative account.

#### **Main Menu**

After you have logged in, the Main Menu is displayed.

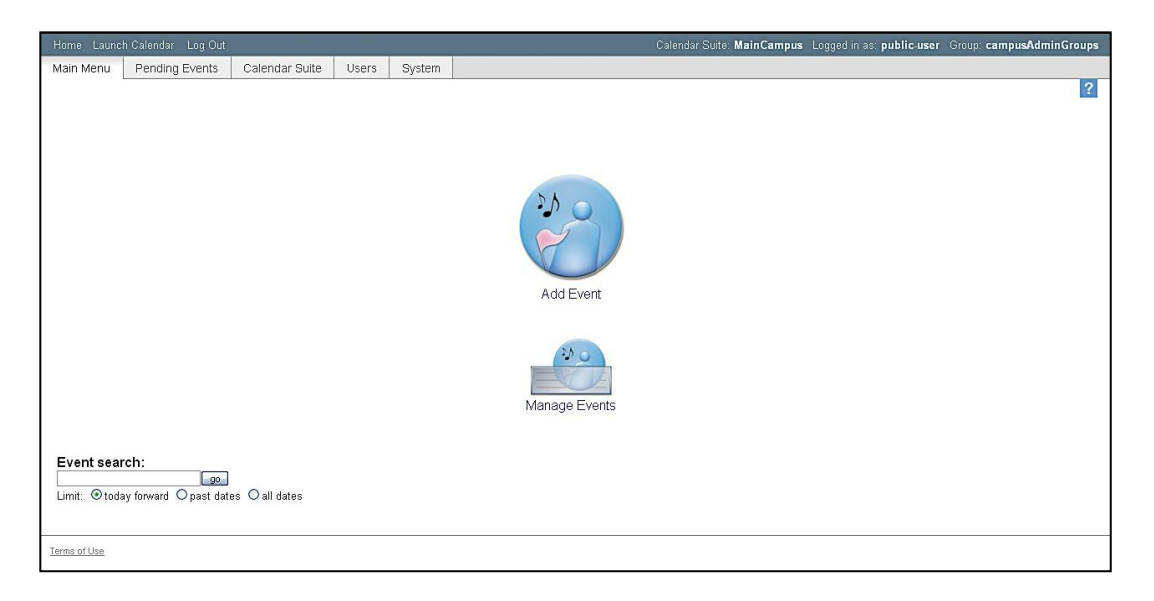

At the Main Menu, you can choose to add a new event and/or manage existing events.

Note: The 'Manage Events' piece is finicky. It works for some users, but not for others. Please refer to [Posting an Event.](#page-4-0) To check that your event has been posted, see Event Posting Verification (page 9). To edit your event, see Editing Events (page 9-10).

## <span id="page-4-0"></span>**Posting an Event**

#### **Choose a Calendar**

Select the calendar of the organization hosting the event. Note that you will only see the calendar(s) that you administer.

#### **Multiple Hosts**

If multiple organizations are sponsoring an event, post the event on **one** calendar, rather than on all calendars. To acknowledge all sponsors involved, ensure that their names appear in the description field. As a result, any searches for those organizations will locate the event. If, however, the groups involved are using RSS feeds from *UBCevents* to populate an external website/calendar, the event must be posted within their own *UBCevents* calendar. Learn more about [RSS feeds](#page-14-0) below.

#### **Date and Time**

Enter the date in the same format shown or use the calendar tool to select a date. If the event lasts the entire day, check off the "all day" box.

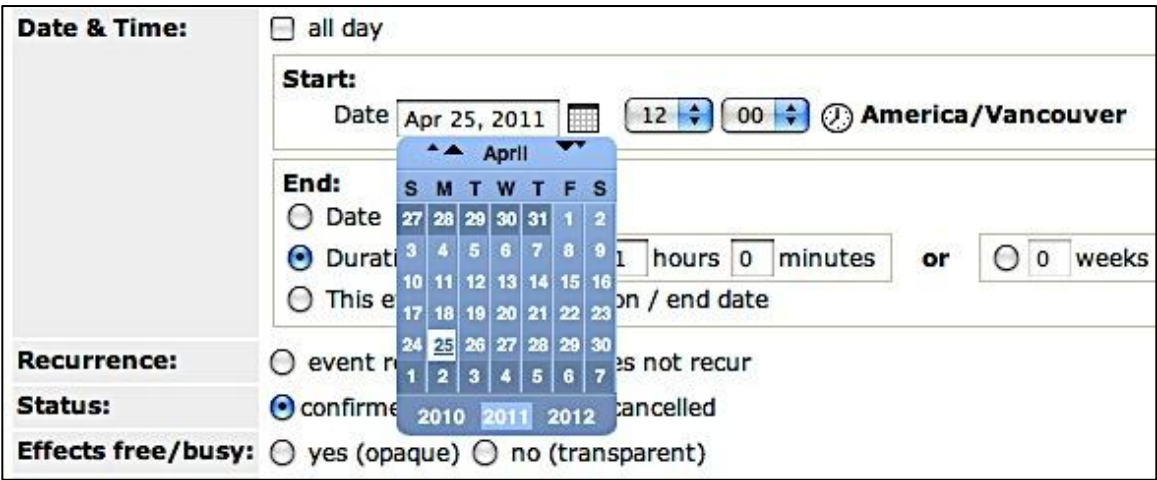

#### **Recurrence**

If the event is recurring, select the 'event recurs' radio button and refer to 'Editing' Events' on page 9. If the event does not recur, select the 'event does not recur' radio button.

#### **Status**

Leave this field on its default selection, "confirmed." If, however, you know that event details will change, select the 'tentative' radio button.

Tentative events will be displayed differently on the events calendar. See tentative "Test" event below.

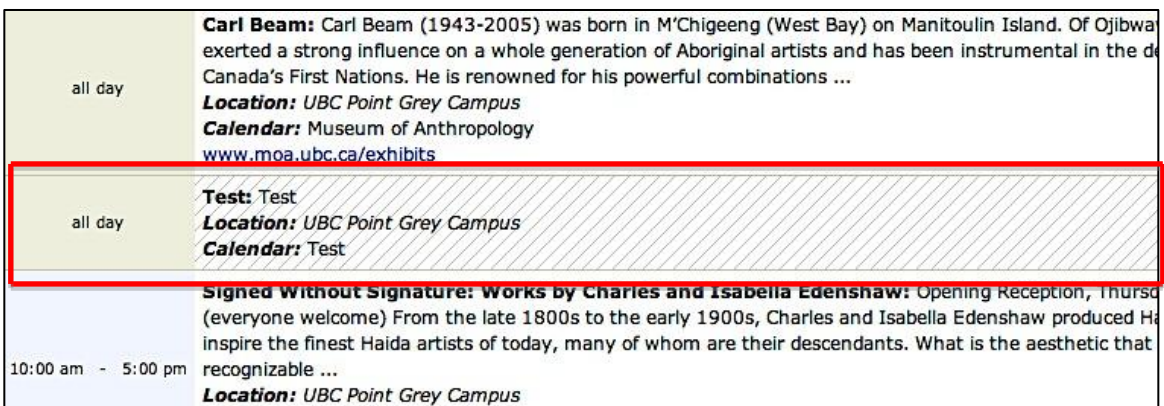

#### **Effects**

This field is for *iCal* file downloads. Events flagged as "busy" will block off time on a personal calendar/schedule; events flagged as "free" will appear on the personal calendar/schedule but will not be blocked off.

#### **Description**

Enter a concise description of your event. You can also use HTML in this box to provide more dynamic content. For example, you can link to images or videos hosted on external sites.

#### **HTML**

You can use basic HTML coding in the description to assist with formatting of content as well as adding more dynamic elements to your events page. A useful guide to HTML can be found at [www.htmlcodetutorial.com.](http://www.htmlcodetutorial.com/)

#### **Considerations**

When using HTML in the description field please take the following into consideration:

- iCal client applications may not support HTML/markup and simply export and display the code as text within the target iCal based event calendar.
- RSS feeding will render image markup fine, but it will ignore video markup (<object> tags). You can still link to videos hosted on an external site within the description.
- Design HTML coding in a way that minimizes the amount of information lost if a user cannot display the HTML.
- If content from a non-unicode compliant character set application is pasted into a Bedework event, the problem word(s) should be immediately visible. It is suggested that event providers carefully read through anything that is pasted to ensure that unreadable words are manually corrected.

HTML considerations will not be rendered by the UBC iPhone application.

#### **Add Images**

To insert an image, use the following piece of code in your description:

```
\langle simmos src="url of image"/>
```
#### **Add Videos**

To insert a video, use the code provided in the "embed" box on video hosting sites such as YouTube. Below is an example:

<iframe width="560" height="349" src="http://www.youtube.com/embed/lKs1zY-fvno" frameborder="0" allowfullscreen></iframe>

#### **Change Font Colours**

To change font colours, use the  $\langle$  font $\rangle$   $\langle$  /font $\rangle$  tags around the text you wish to alter. See the example below:

<font color="red">This text will be red</font>

You can use either text or HEX/RGB values.

#### **Miscellaneous**

To ensure that the description for your event is as useful as possible to visitors of *UBCevents*, it is important to include the following information:

- Contact Information
- Specific Location include room number and building name (for non-UBC) campus locations).

#### **Price**

If there is a single price for admission, please include it in this text box. If there is differential pricing, please include it in the description as this field is only capable of displaying a few characters.

#### **URL**

If the event has a corresponding website, include the URL here. You MUST include the "http://" in the address for the link to function.

#### **Location**

This is to indicate the campus location of the event. There is an extensive list of buildings at the UBC Point Grey and UBC Okanagan campuses; UBC Robson Square is listed as its own building. Select a location from the list if appropriate. This field connects to the UBC iPhone application to display the location on a map. See page 16 to learn more about the [iPhone app.](#page-15-0)

Please add specific location details (ie. room number) in the description.

#### **Contact**

Please select 'see description' and enter the contact information into the description box.

#### **Categories – subject and type**

To view all the subjects and event types, click on the "show all" radio button.

Here is the breakdown of the categories.

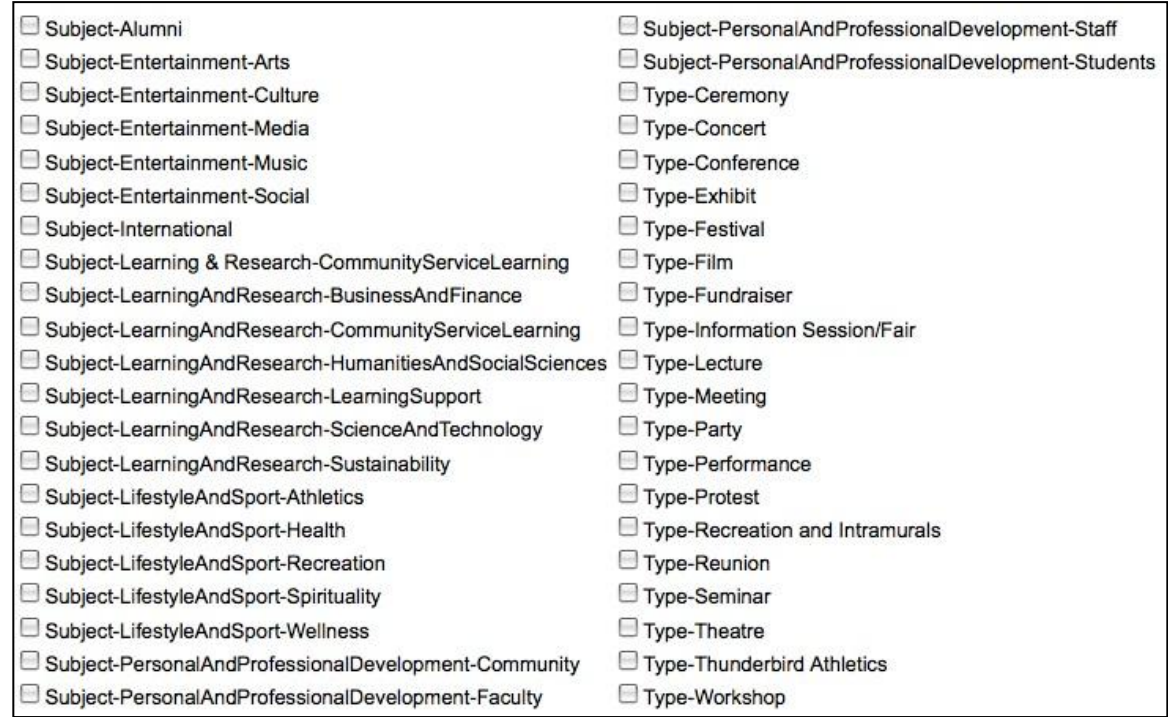

For the most accurate search results, select at least one option for both 'subject' and "type". You may select more than two tags for your event, but ensure that they are representative of the actual event.

Example: I am hosting a concert fundraiser so I would select:

- o Subject Entertainment-Music
- o Subject Entertainment-Social
- o Type Concert
- o Type Fundraiser

Once the information has been filled out, press the "Add Event" button to post the event onto *UBCevents*.

#### **Event Posting Verification**

To check if your event has been posted successfully, you can click on the "Launch Calendar" link at the top left corner of the page to open up *UBCevents* in a new window.

You can also use the search option. Do not be alarmed if your event does not automatically appear – it takes a couple minutes for the events calendar to refresh through the large database.

#### **Preferred Lists**

When adding an event, some fields will have 'show preferred' and 'show all' options. "Show preferred" will allow you to view all the items that you use frequently, while "show all" will allow you to view all the options for that particular field.

#### **Editing Events**

*The 'Manage Events' piece is quite is finicky – it works for some users, but not for others.*

If the event information posted requires some changes, you can edit your event posting following these instructions:

If your "Manage Events" piece displays your posted events: Click on the event you wish to edit and you will be directed back to the event posting.

#### If your 'Manage Events' piece does NOT display your posted events:

1. Use the Search Box on the bottom left corner (indicated below) – Type the EXACT name of your event and put it in quotation marks.

- 2. Once you find your event, click "Edit Event".
- 3. Save the event once you"ve made the changes.

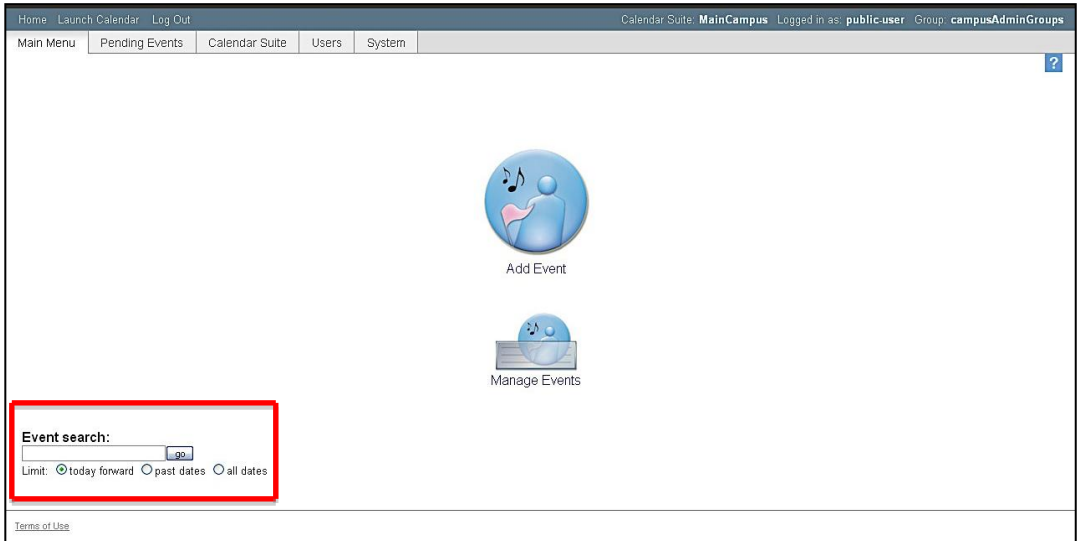

#### **Sample**

This is a sample of a completed 'Add Event' form.

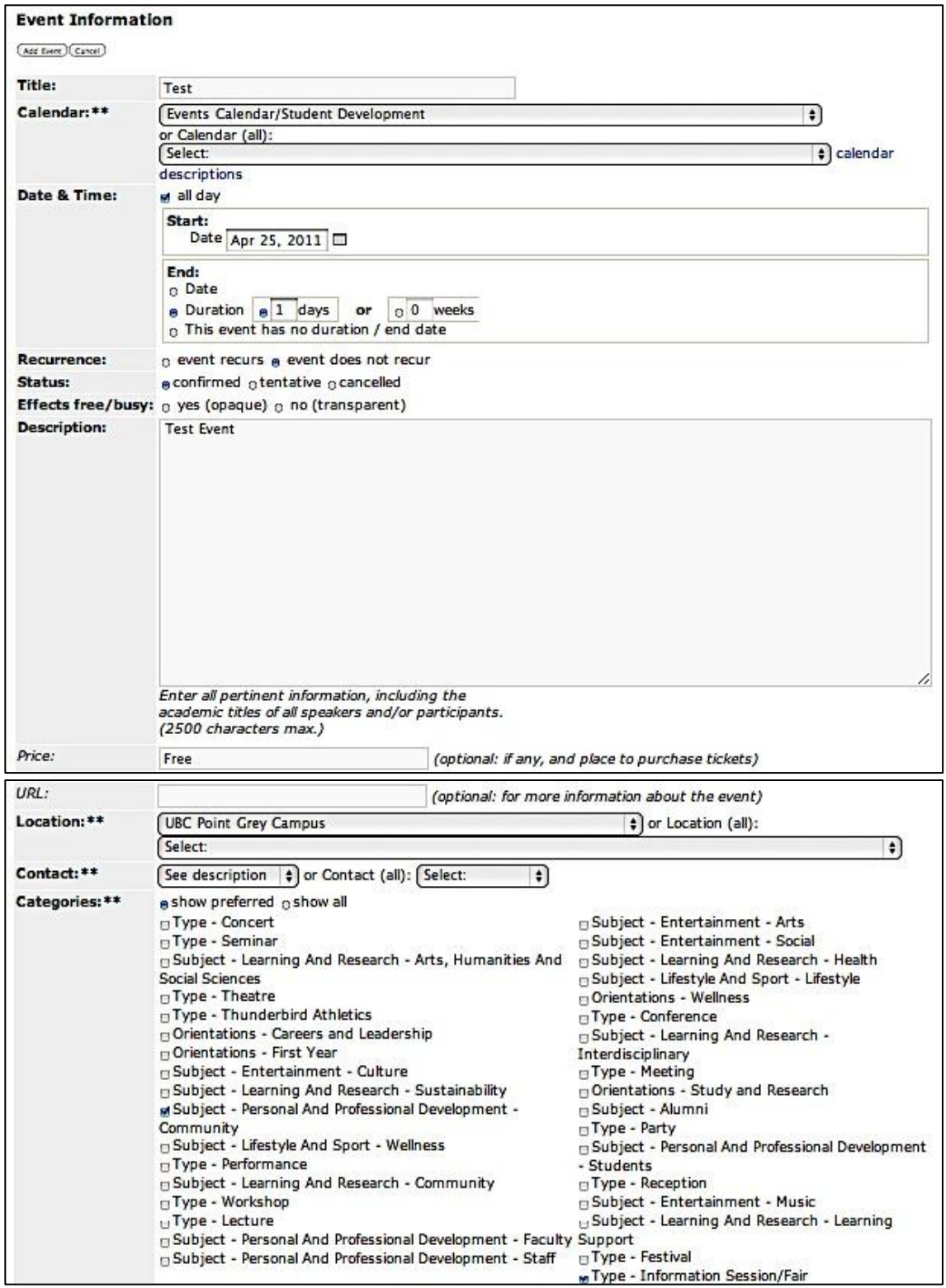

#### Here is the resulting event page.

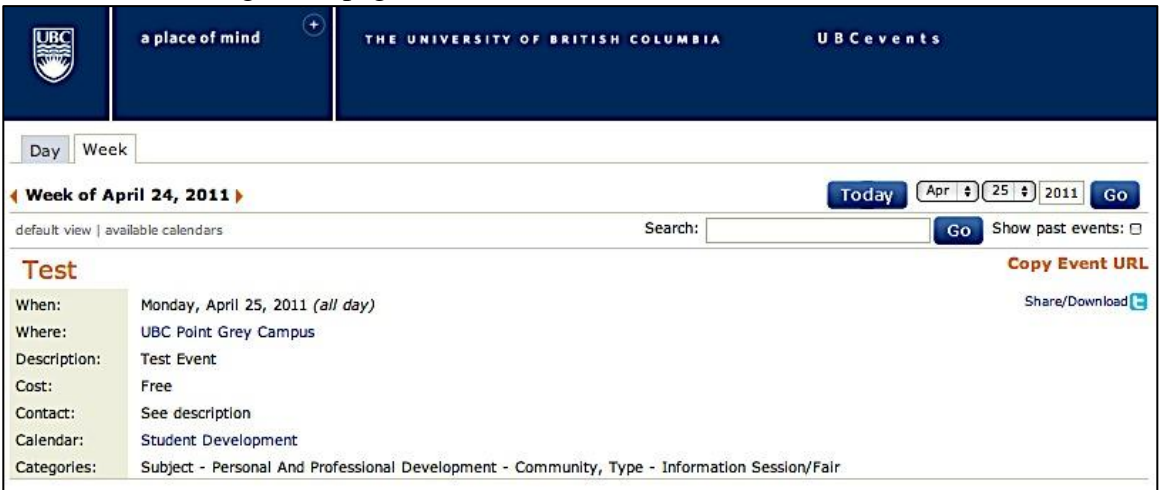

## **Recurring Events**

The steps for posting a recurring event are more complex. Here is an example.

An event takes place on Mondays for July and August 2011. Each session starts and ends on the same day. However, the event skips a week due to BC Day.

#### **First Instance of a Recurrence**

Create the first instance of the event"s series by following the steps to [Posting an](#page-4-0)  [Event](#page-4-0) (non-recurring).

- 1. The first instance would be the first Monday in July 2011, so enter "July 4, 2011" for the Start Date.
- 2. Use the drop-down menu next to the date to select the starting time for the event.
- 3. Under 'end', click on the 'date' radio button and enter "July 4, 2011" for the end date. Be sure to also enter in the end time.
	- **Note:** Do not confuse the end date with the date when the recurrence stops. The end date is NOT August 29, 2011 (the last Monday in August).
- 4. In the 'recurrence' field, select the 'event recurs' radio button.
	- a. Under 'frequency', check 'weekly'
	- b. A field titled 'repeat' should show-up
	- c. Select the 'until' radio button and enter August 30, 2011 as the day when recurrence stops
	- d. **Note:** In order for the last Monday (Aug 29) to be the last instance of the recurrence, we need to enter "August 30, 2011", rather than "August 29, 2011", as the day that recurrence stops.

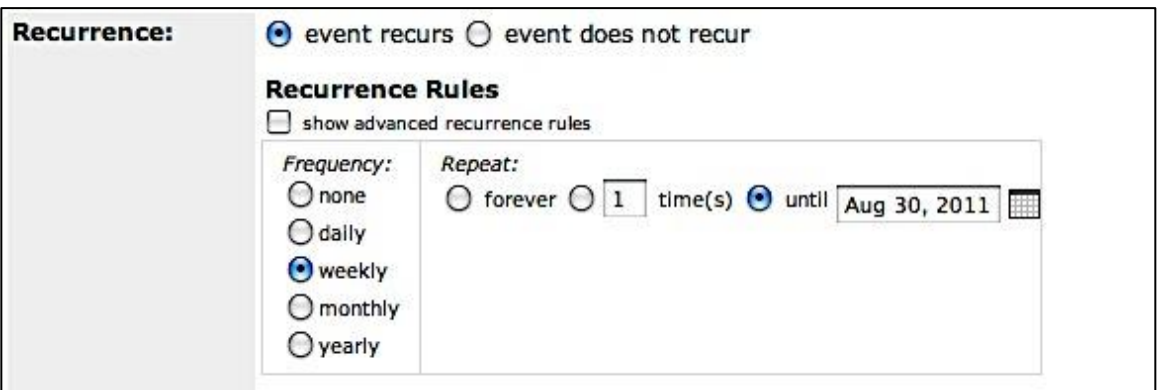

5. Fill-out the other fields as usual and press the "add event" button when finished. The recurring event has now been created.

#### **Exceptions to a Recurrence**

In this example, the exception is August 1, 2011 (BC Day). There are two options to add the exception into the series.

Option 1. On the 'Add Event' form, fill in the 'Recurrence and Exception Dates' field.

- a. Enter "Aug 1, 2011" in the date field.
- b. Select 'add exception'.

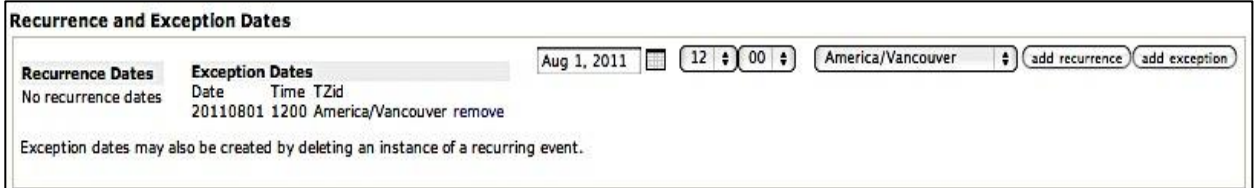

Option 2. Create an exception by deleting an instance of a recurring event from the series.

- a. Refer to the 'Editing Events' section (page 9), and select your recurring event from the list.
- b. Find the instance for August 1, 2011 and click on its title.
- c. Press the "delete" button; once the instance is deleted, it will be listed as an exception.

Here is a screenshot of what you should see. Note that the event outlined in red needs to be deleted for the exception to occur.

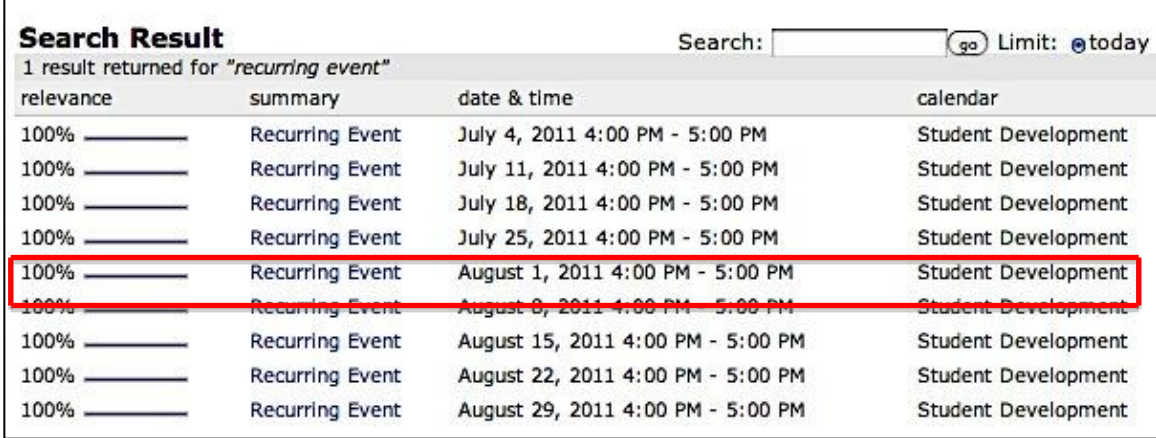

#### **Editing a Recurring Event**

Refer to the 'Editing Events' section (page 9), and select your recurring event from the list.

Note: Clicking the 'master' link allows you to make changes to ALL instances. Clicking the "instance" link (or on the event's title) allows the specific instance to be edited.

#### **Editing a Series**

You want to make changes to the entire recurring event. In the 'Recurrence' section, select 'edit master event' as indicated below. Edit the desired fields and select 'Update' Event'.

Changes to a master event will only affect instances in which no changes have occurred. If you change a master event AFTER changing an instance, be sure to make the change within the instance as well.

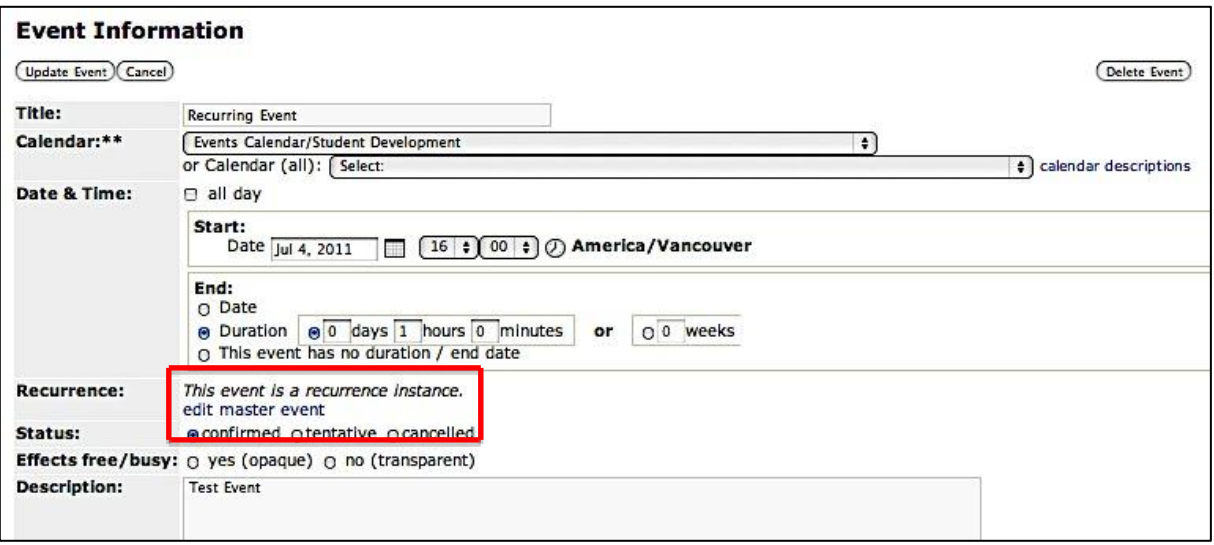

#### **Editing an Instance**

You want to change details of an instance in the series of recurring events. Select the individual event and edit fields as desired. Click "Update Event".

<span id="page-14-0"></span>Once you have changed an instance of a recurrence, any changes made to the master event will have to be made separately within the instances that have been changed.

## **RSS Feeds**

*Bedework*, the software used for the calendar, automatically generates RSS feeds for all calendars within its structure. As a result, it is possible to pull events from any calendar to your own website. Please refer to the *UBCevents* [RSS Feeds Guide](http://www.events.ubc.ca/wp-content/uploads/2010/02/ubcevents_rss_guide4564.pdf) for more detailed information.

You will find instructions to pull:

- Individual feeds from an event posting
- Feeds from **one** *UBCevents* calendar
- Feeds from **multiple** *UBCevents* calendars
- Feeds from *UBCevents* onto external websites

#### **Feed Generator**

*UBCevents* can provide event feeds to update your calendar automatically or display a calendar or list of events on a website. These Generators will create a link or some code based on your desired calendars and dates. Here are instructions for *UBCevents*" calendar and feed generators: [www.calendar.events.ubc.ca/ubc/generator/.](http://www.calendar.events.ubc.ca/ubc/generator/)

## **Digital Signage**

[Digital Signage](http://digitalsignage.ubc.ca/) refers, collectively, to the installation of flat-panel displays (TV"s) for the dissemination of information to the campus community. The Digital Signage project aims to bring together these individual displays via a common content management system.

A common system allows for messaging to be shared across the university, including the ability to facilitate the delivery of emergency information. Further to this, the use of one system allows for integration with other university systems to benefit all clients of the service.

#### **Eligibility**

Any UBC department or unit that is considering installing digital signage may participate in the Digital Signage project. If you don"t own signage, you can still provide content for the network.

Please note that due to the large community-wide audience and demand for promotional spots, not all requests will be accepted.

#### **Submission**

If you are interested in submitting content for the UBC Digital Signage network, click here for submission guidelines and content requirements: [digitalsignage.ubc.ca/submission/](http://digitalsignage.ubc.ca/submission/)

## <span id="page-15-0"></span>**iPhone Application**

UBC"s first iPhone app is now available for download. Students, faculty, staff and prospective students will be able to access up-to-date event information and news from around campus.

The app can also help users find their way around using a list of locations and maps. Prospective students can download the app to learn more about UBC, find program information and watch faculty and student testimonial videos. It also allows prospective students to connect with UBC and receive information about creating an account on [youbc.](https://you.ubc.ca/ubc/)

UBC"s mobile app will be an ongoing project and additional features will be added to future versions. UBC is working to make the app available in iPad, Blackberry, and Android formats in the very near future.

#### **Download Here**

To download the new application, visit: [http://tinyurl.com/4ts7l7k.](http://tinyurl.com/4ts7l7k)

## **Still Need Assistance?**

#### **User Sessions**

Learn how to effectively use UBCevents by attending a user session. You will be able to post and edit events, as well as learn about all the other features of UBCevents.

Check your monthly email updates for the next user session.

The *UBCevents* team is also available for personal workshop sessions for you and your organization if requested.

#### **Contact Us**

If you have any questions or concerns, please email [info.events@ubc.ca.](mailto:info.events@ubc.ca)

#### **Additional Resources**

If you scroll down to the very bottom of the *UBCevents* homepage, there are several resources that may be useful to you.

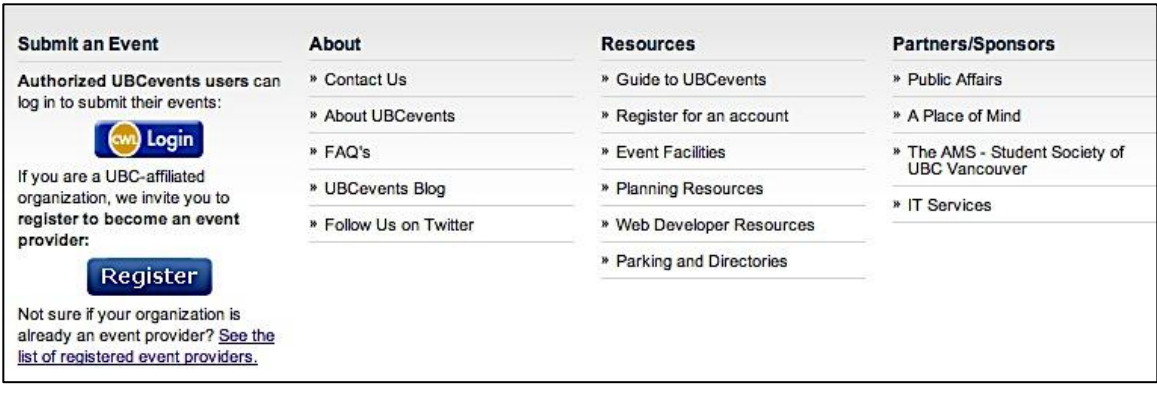

#### **Guide to UBCevents**

Here you will find the following documents:

- Promotional Opportunities what *UBCevents* can do to help you promote your events
- New Event Providers: FAQ commonly asked questions are answered
- Advanced Search Help
- And more!

#### **Web Developer Resources**

Look at the more technical aspect of *UBCevents*. Check out the guides for RSS feeds and *UBCevents*" RSS Generator.

#### **Monthly Email Updates**

As an administrator, you will be receiving monthly emails (to the email address with which you registered your calendar) with updates about *UBCevents*. The content can range from new UBC-wide regulations to discussions on how to improve your campus events calendar. All updates will be relevant to you as an event provider.